## **# CFC #**

# **CERTIFICAÇÃO VIRTUAL**

## **DIREÇÃO DEFENSIVA E**

#### **PRIMEIROS SOCORROS**

**NA INTERNET**

#### **Certificado CFC B – DIREÇÃO DEFENSIVA E PRIMEIROS SOCORROS.**

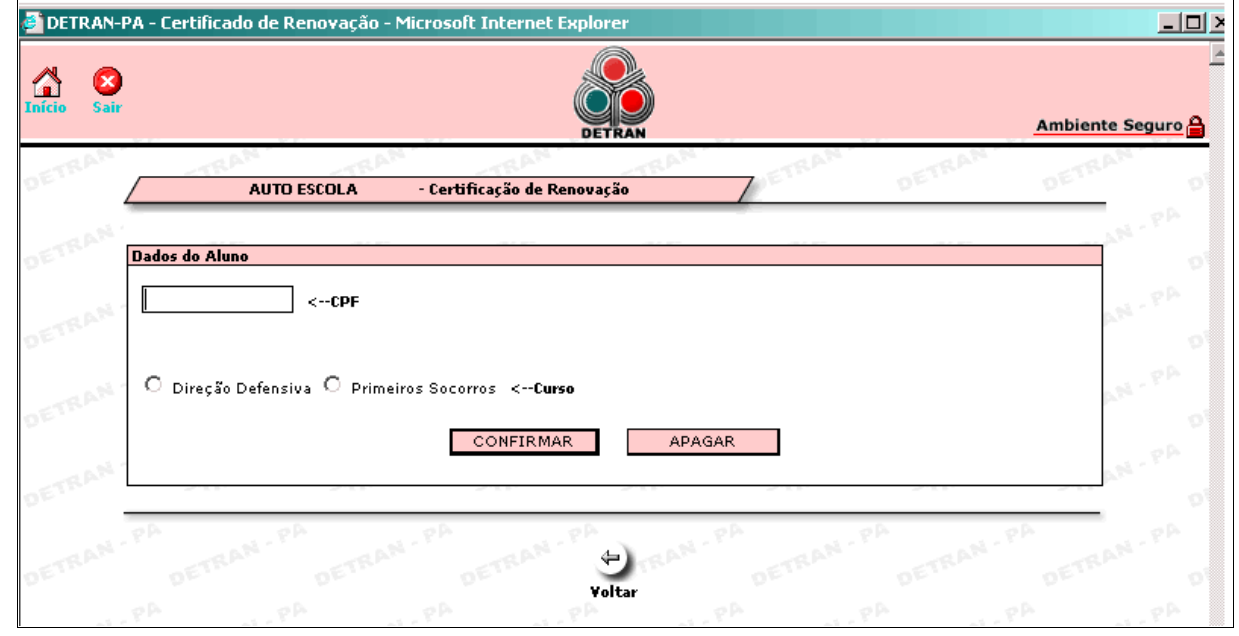

Após ter clicado no item CERTIFICADO CFC A (DD / PS), aparecerá a seguinte tela:

Esta tela deverá ser preenchida com os dados do aluno: *CPF* e o *Curso* a ser certificado (Direção Defensiva ou Primeiros Socorros). Ao final do preenchimento o representante deverá clicar no botão CONFIRMAR.

Aparecerá a tela a seguir, contendo Dados do Candidato, Dados da Certificação e Dados do Cadastrante.

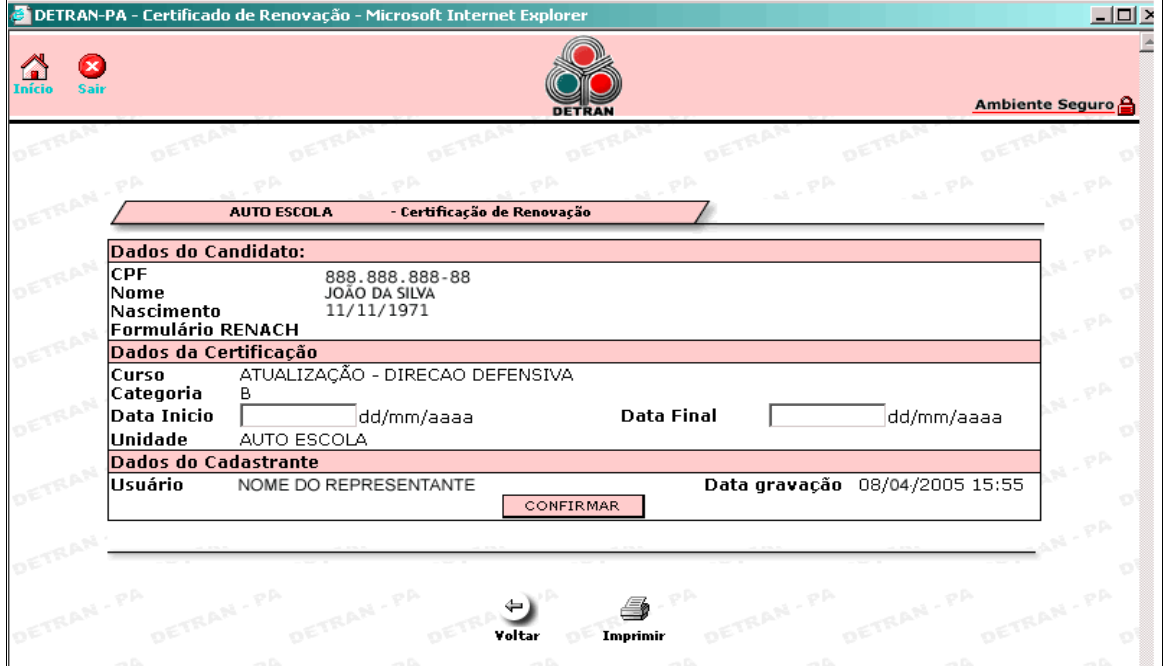

Os dados para preenchimento são *Data Início* e *Data Final* do curso selecionado na tela anterior (Direção Defensiva ou Primeiros Socorros). Ao final do preenchimento o representante deverá clicar em CONFIRMAR.

Aparecerá uma mensagem de confirmação da certificação com a opção de imprimir o certificado.

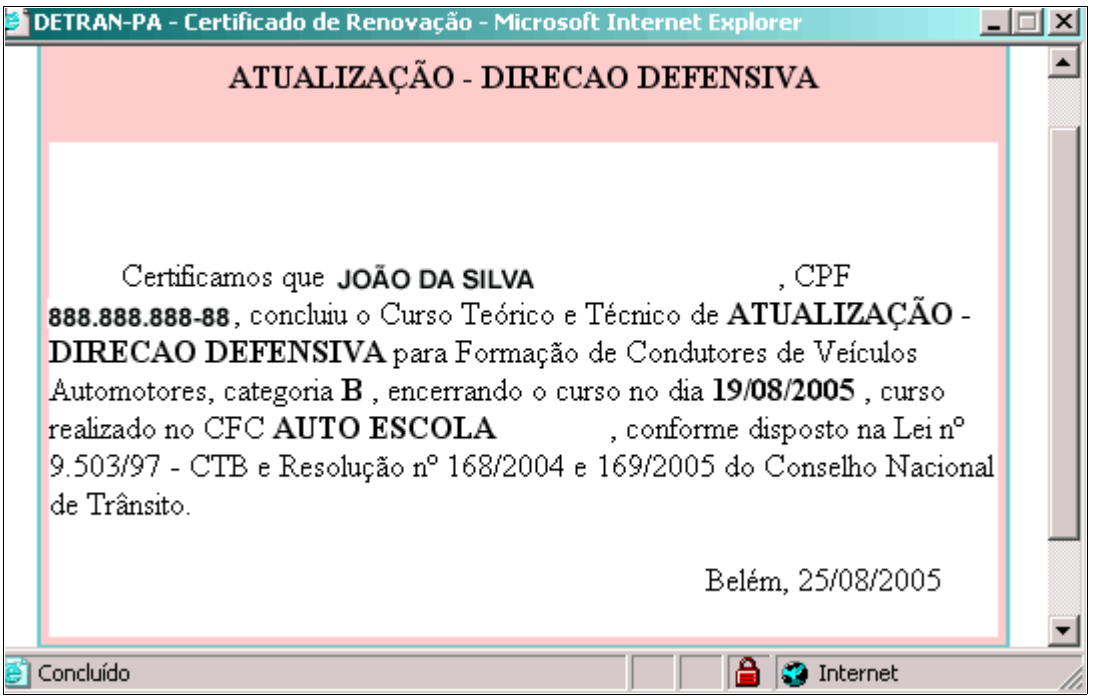

Veja na figura abaixo a tela do certificado exame prático para impressão.

Lembrando que, se o mesmo condutor fez os dois cursos DD e PS, deverá fazer uma certificação por vez, mudando apenas a tela inicial onde é selecionado o curso a que se refere a certificação (Direção Defensiva ou Primeiros Socorros).